## **ขั้นตอนการสมัครสมาชิกเข้าใช้งานระบบ MIS**

**1. เข้าไปที่ https://mis.srru.ac.th จะ ปรากฏหน้าของระบบ MIS และคลิ๊กที่ ปุ่มลงทะเบียน เพื่อลงทะเบียนสมาชิก**

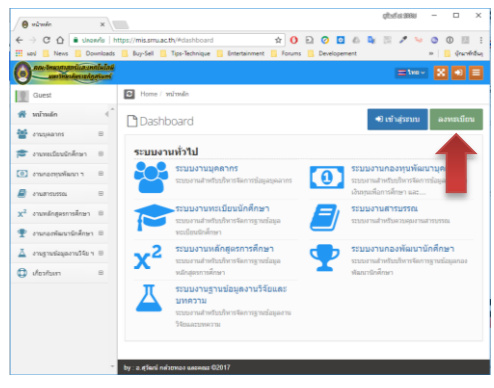

**2. ท าการป้องข้อมูลการลงทะเบียนสมาชิก ให้ครบถ้วนทุกช่อง และคลิ๊กที่ปุ่ม ลงทะเบียนดังรูป**

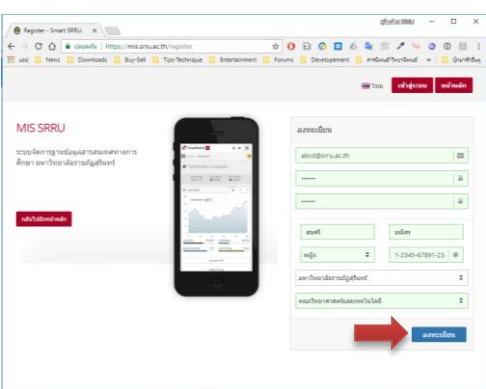

**3. จากนั้น ระบบจะแจ้งให้ทราบว่าระบบ ได้ท าการสร้างผู้ใช้เรียบร้อยแล้ว และให้ ท่านตรวจสอบ E-mail ของท่านเพื่อท า การยืนยันตัวตน**

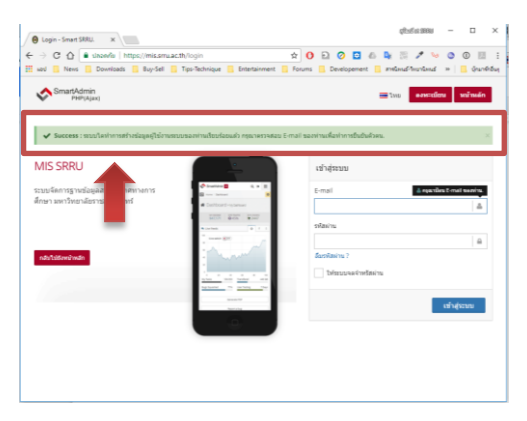

**4. ตรวจสอบกล่องจดหมายที่ระบุไว้ใน ขั้นตอนลงทะเบียน จะพบ E-mail เข้า จากระบบ MIS และท าการเปิดจดหมาย ดังรูป**

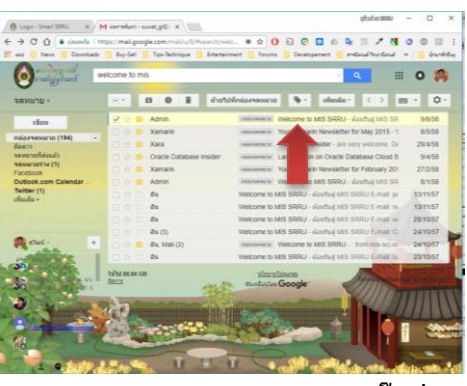

**5. ท าการยืนยันตัวตนโดยการคลิ๊กที่ค าว่า "คลิ๊กที่นี้" ดังรูป**

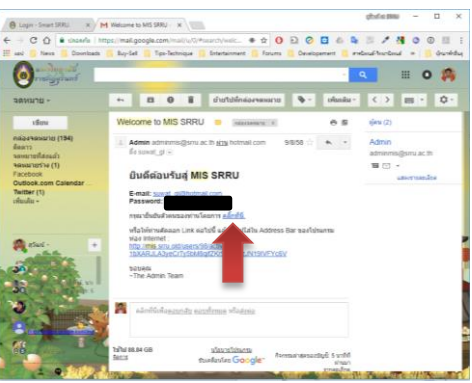

**6. หลังจากยืนยันตัวตนเรียบร้อยแล้ว จะ พบหน้าจอเข้าใช้งานระบบดังรูป ให้ ท่านใช้ E-mail และ รหัสผ่านที่ก าหนด ไว้ในขั้นตอนลงทะเบียนเพื่อเข้าใช้ระบบ**

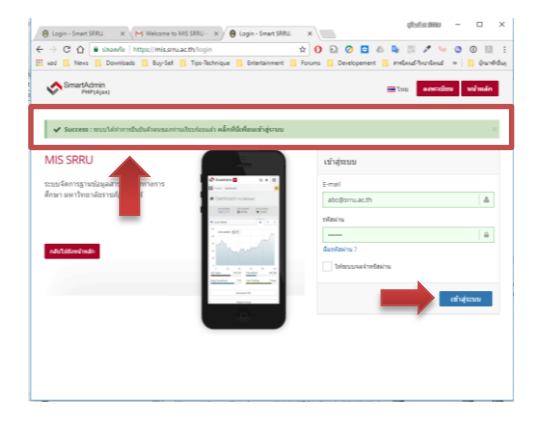